## Gravando a tela do computador

## **2. Ferramenta Apowersoft.**

Essa ferramenta foi disponibilizada no início do período de pandemia, no então ERE - Ensino Remoto Emergencial - para suprir a necessidade acadẽmica.

A mesma encontra-se no endereço: [ensinoremoto.ufac.br](http://ensinoremoto.ufac.br/) para a utilização de todos.

Basta acessar e ir até o final da página e clicar em "Grave sua tela". Uma nova guia se abrirá como na imagem abaixo:

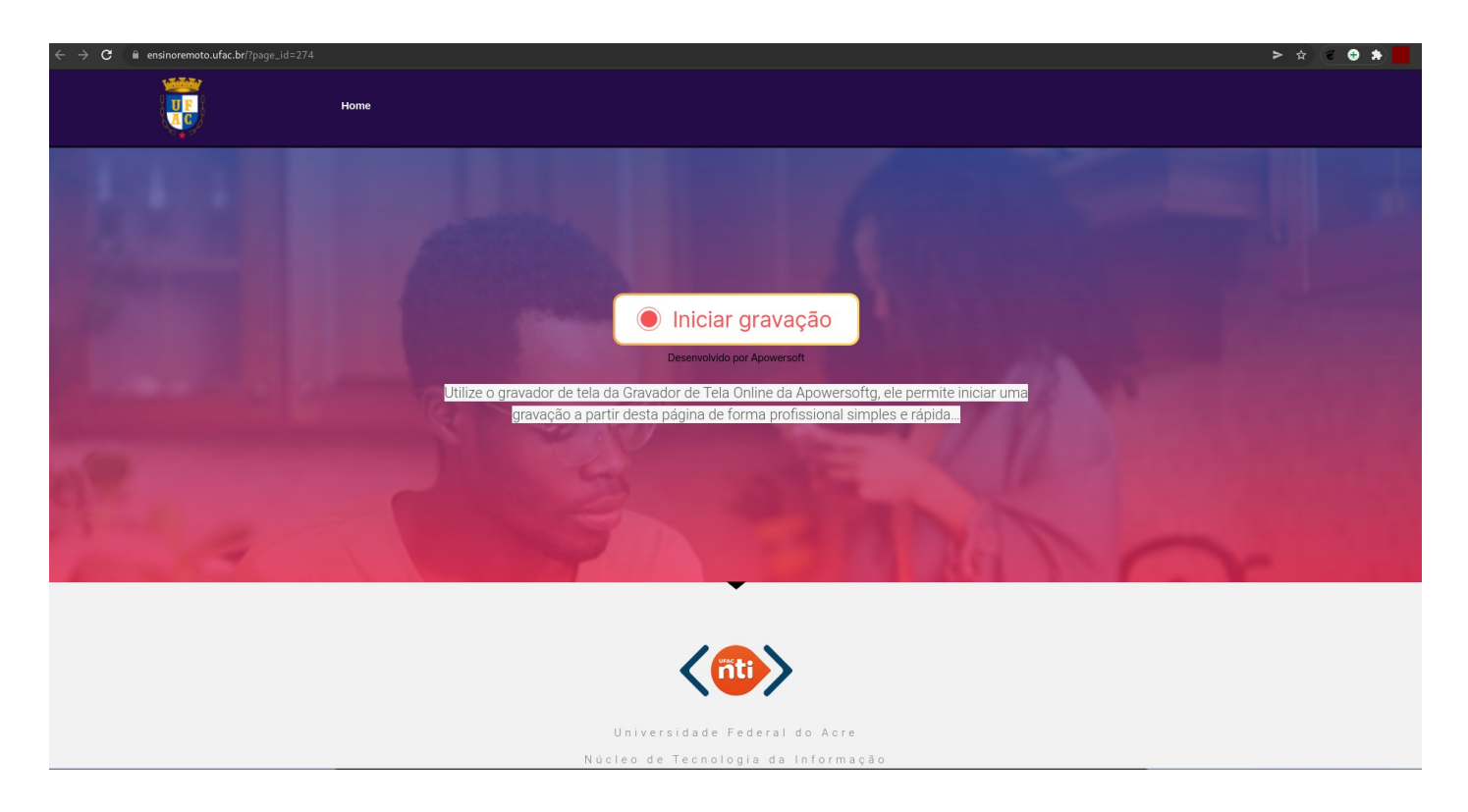

Agora, clique em "Iniciar gravação". Será solicitado para que seja baixado o launcher, clique em "baixar launcher'' e aguarde o download ser concluído.

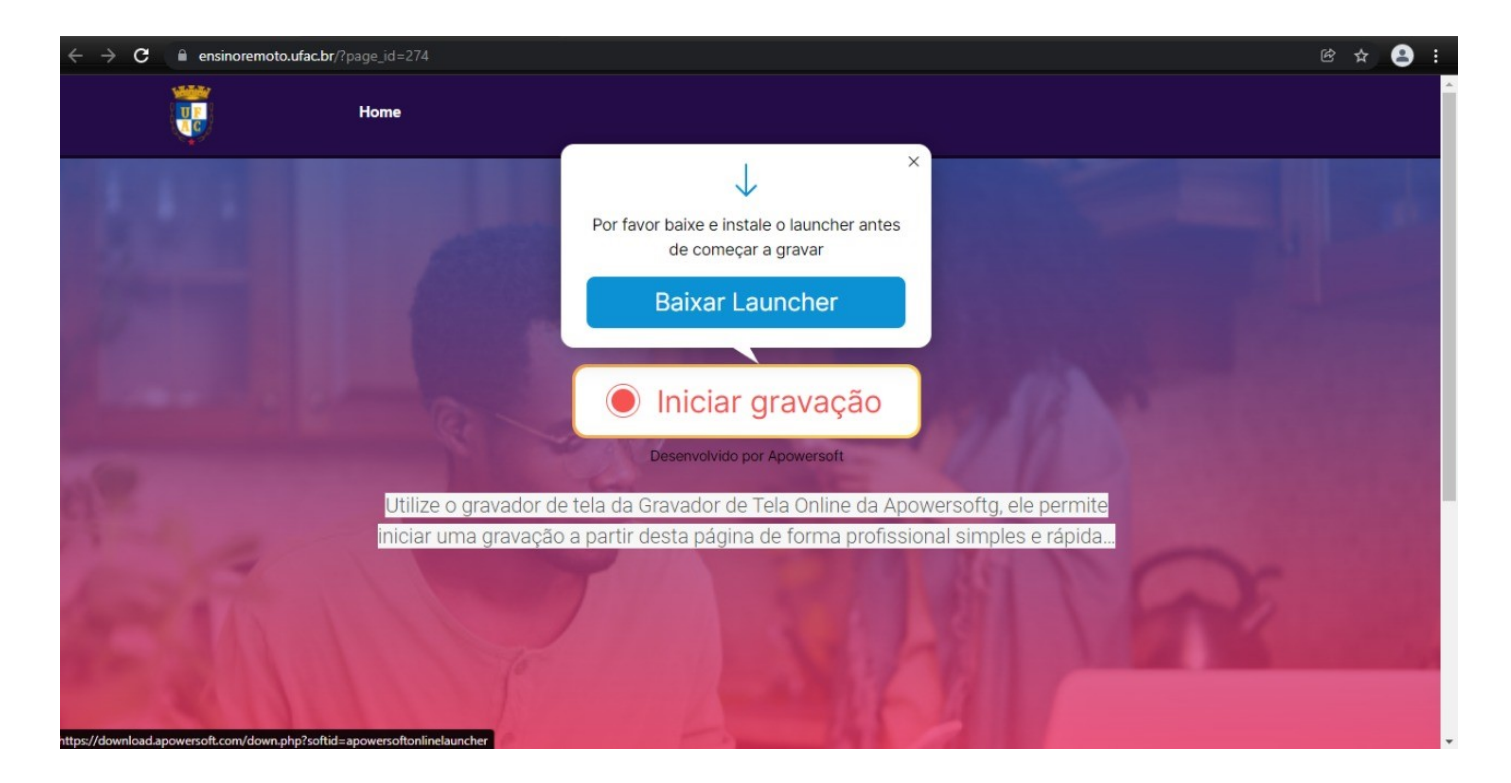

Após o download, execute o arquivo e aguarde a instalação (esse procedimento será necessário apenas na primeira utilização).

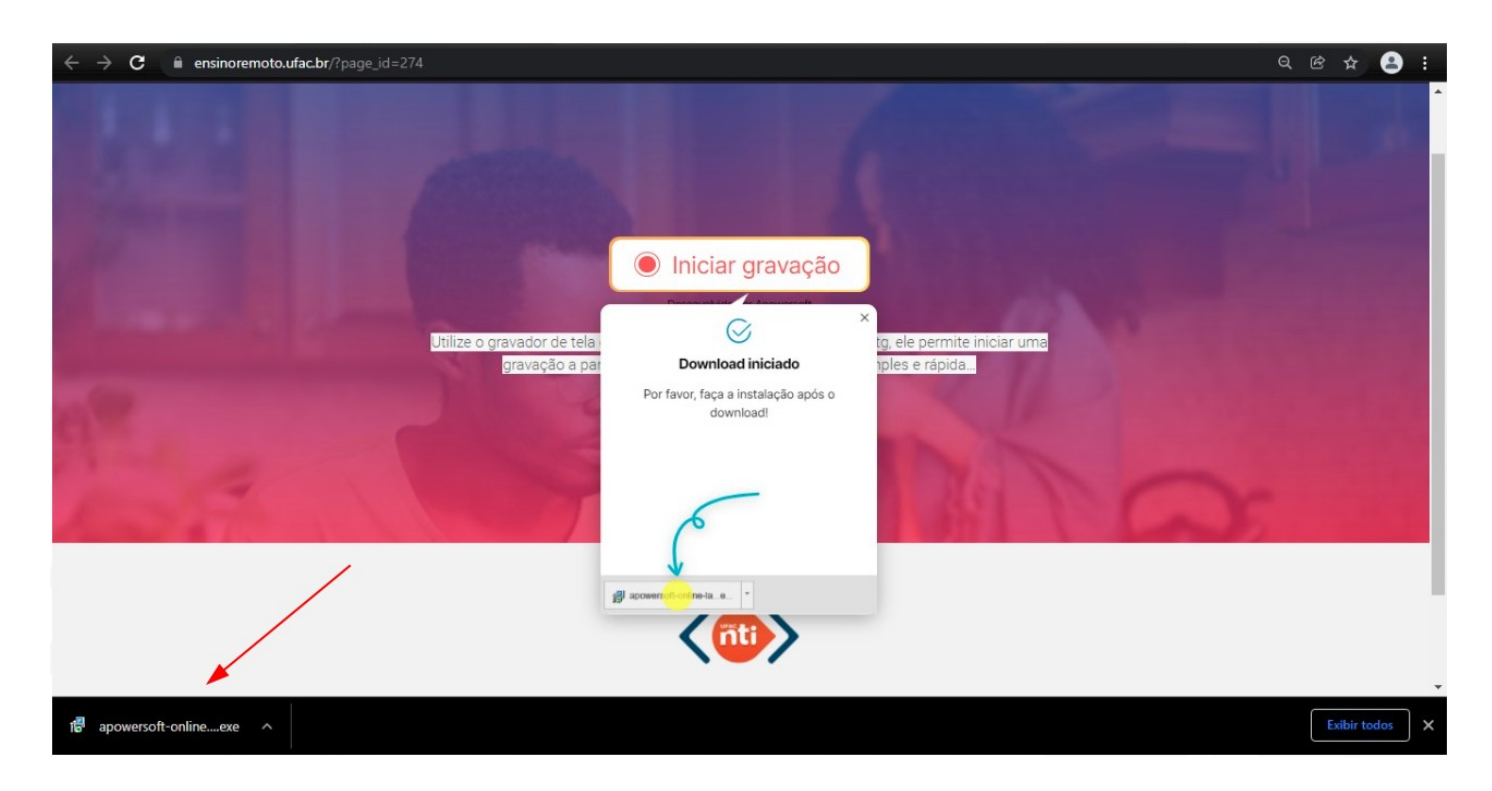

Pronto, programa iniciado.

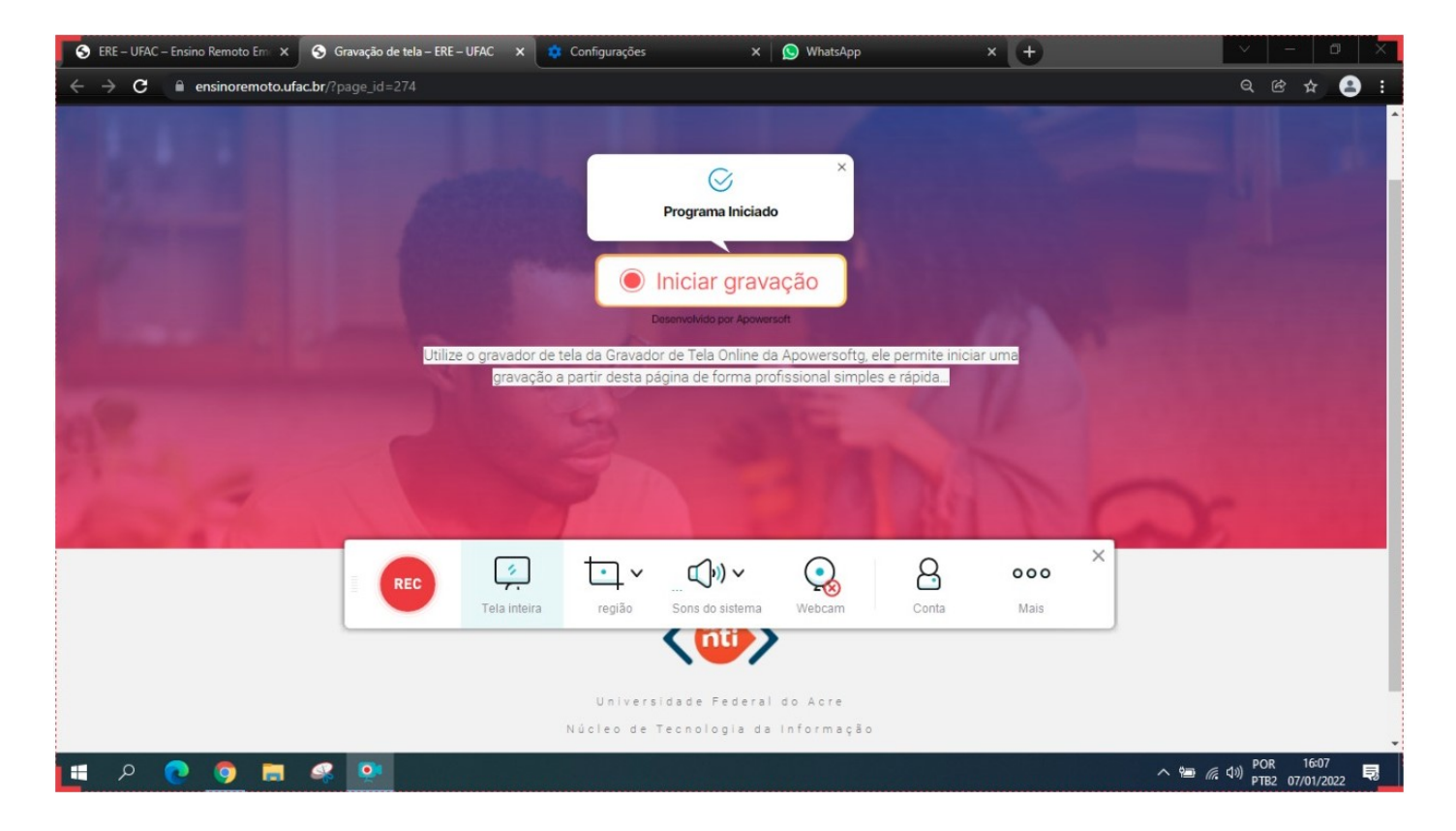

É possível segurar e arrastar a *toolbar* para onde desejar. Para iniciar uma gravação, basta clicar no botão vermelho REC.

Agora, você pode explorar as funcionalidades, como por exemplo definir a região de gravação, se utilizará a tela inteira ou uma região específica da tela.

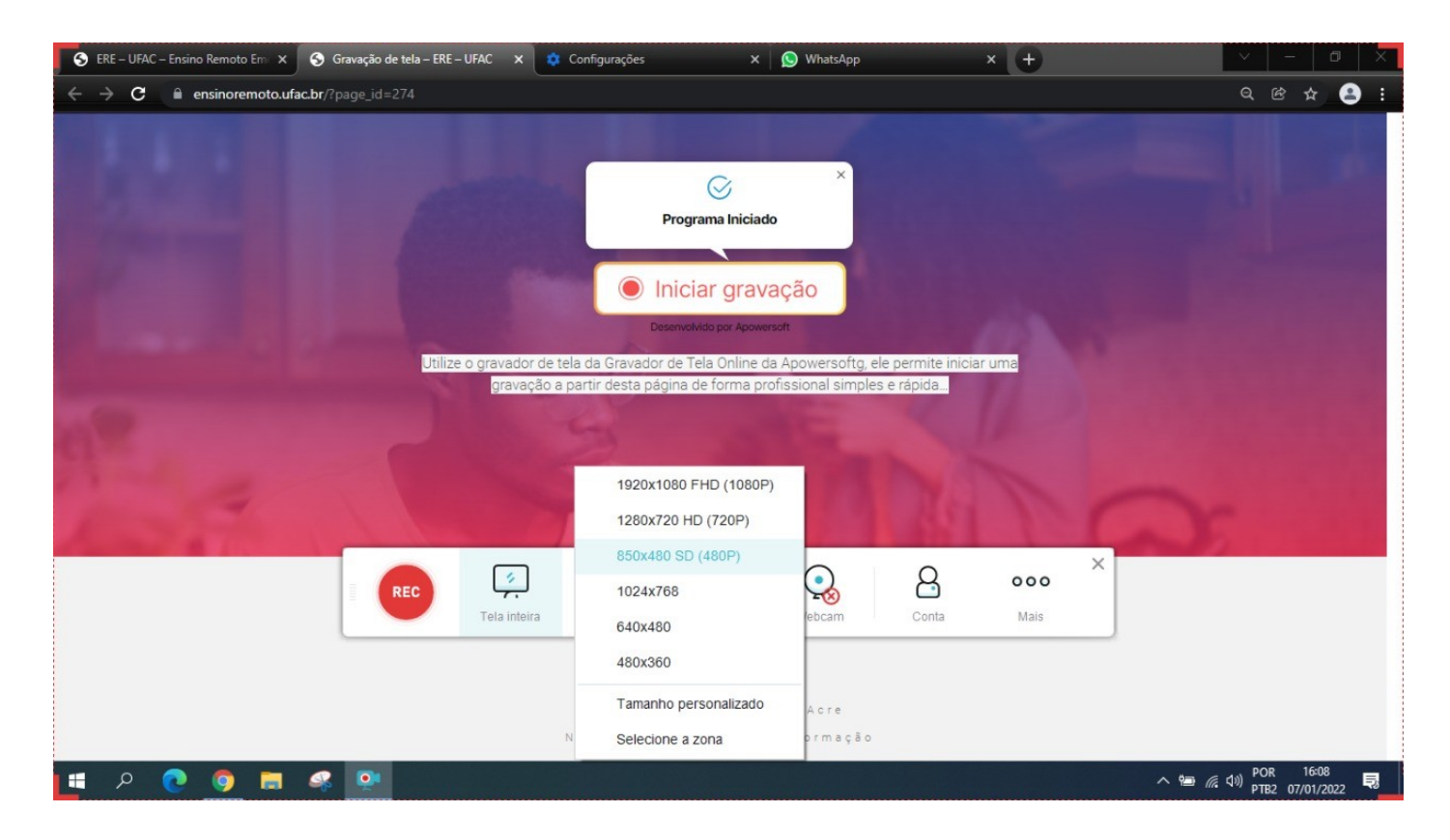

Os arquivos de vídeo serão salvos por padrão na pasta **Documentos\Apowersoft\Apowersoft Online Screen Recorder.** Lembrando que é possível alterar o diretório de destino, clicando em "mais" e após em "configurações" e navegar até a aba "Geral".